### **Aux Learning Management System** https://auxlearning.uscg.mil

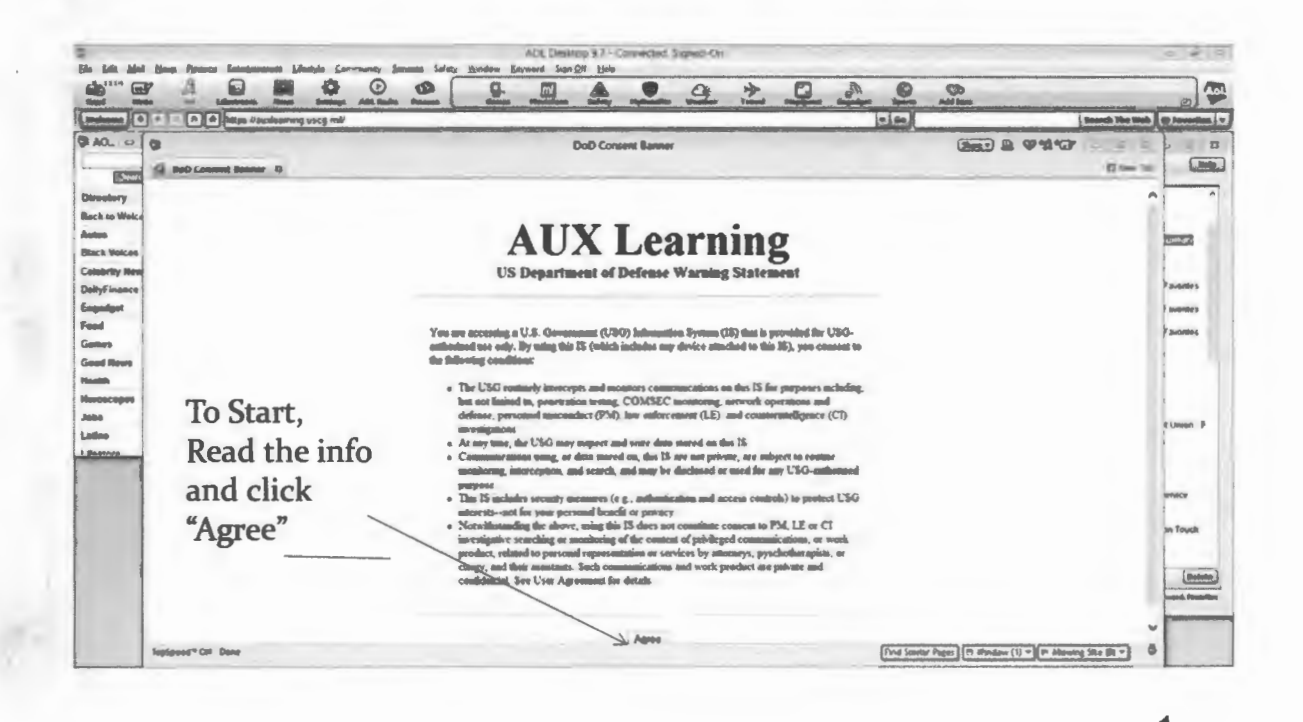

**Aux Learning Management System** 

**Create Password** 

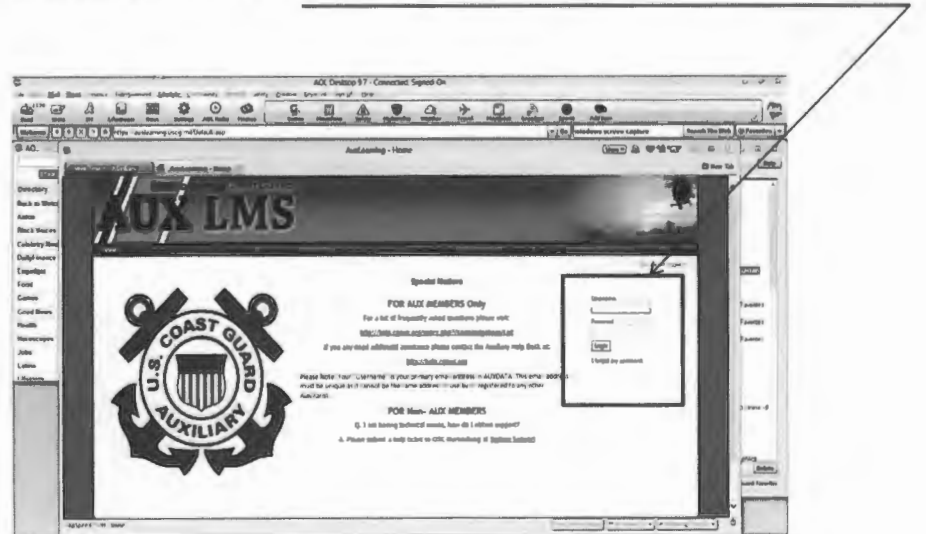

- · Enter email address in "Username" box - This is the primary email address in auxdata
- Select "Forgot Password" for first time users.
	- Previous users enter password created earlier
	- Follow directions in pop-up box
	- A temporary password will be e-mailed to you
		- . Open your e-mail, obtain the password, and follow the directions for creating your unique password.
		- . Use your newly created password to access the **AUXLMS**

### **Aux Learning Management System**

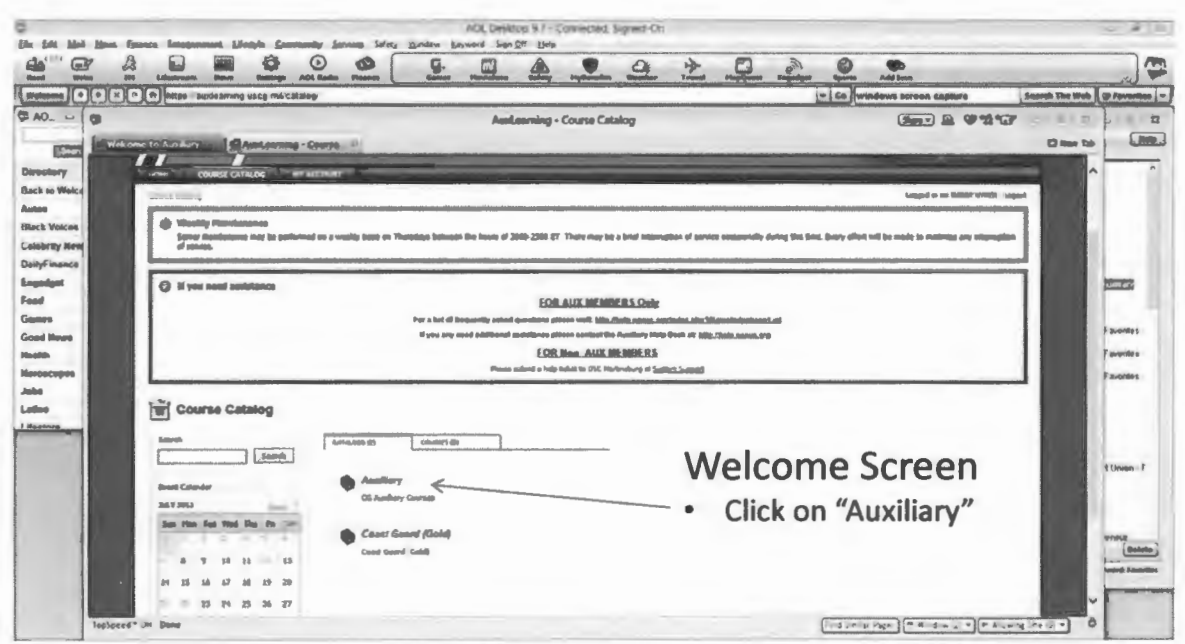

3

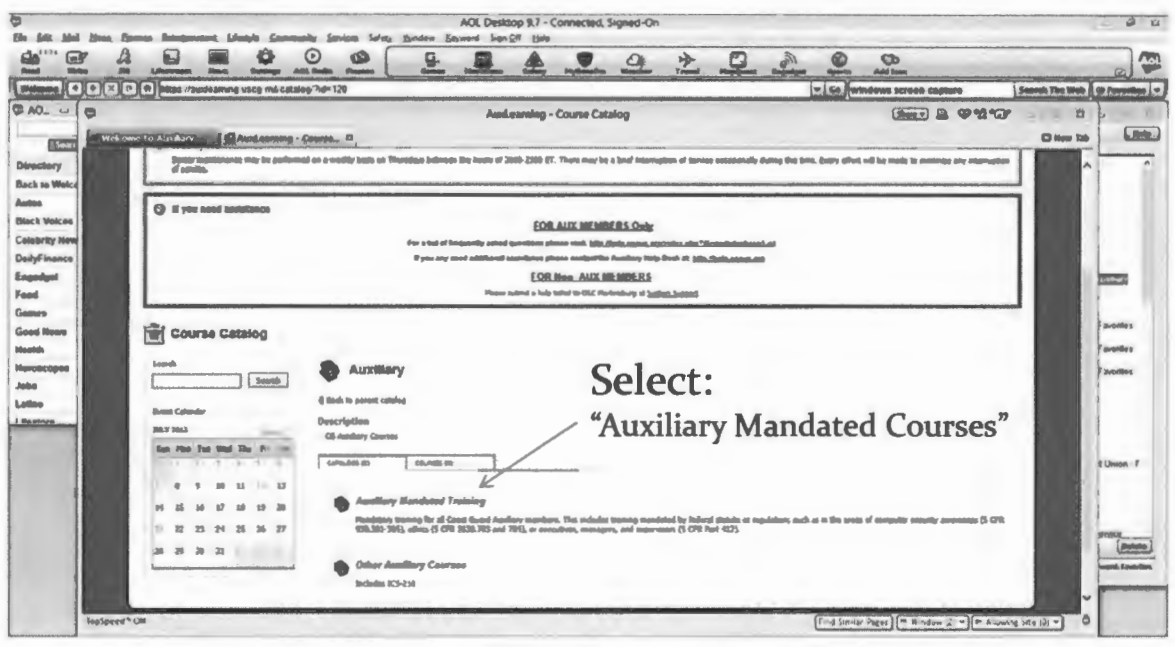

5

# **AUX Learning Management System**

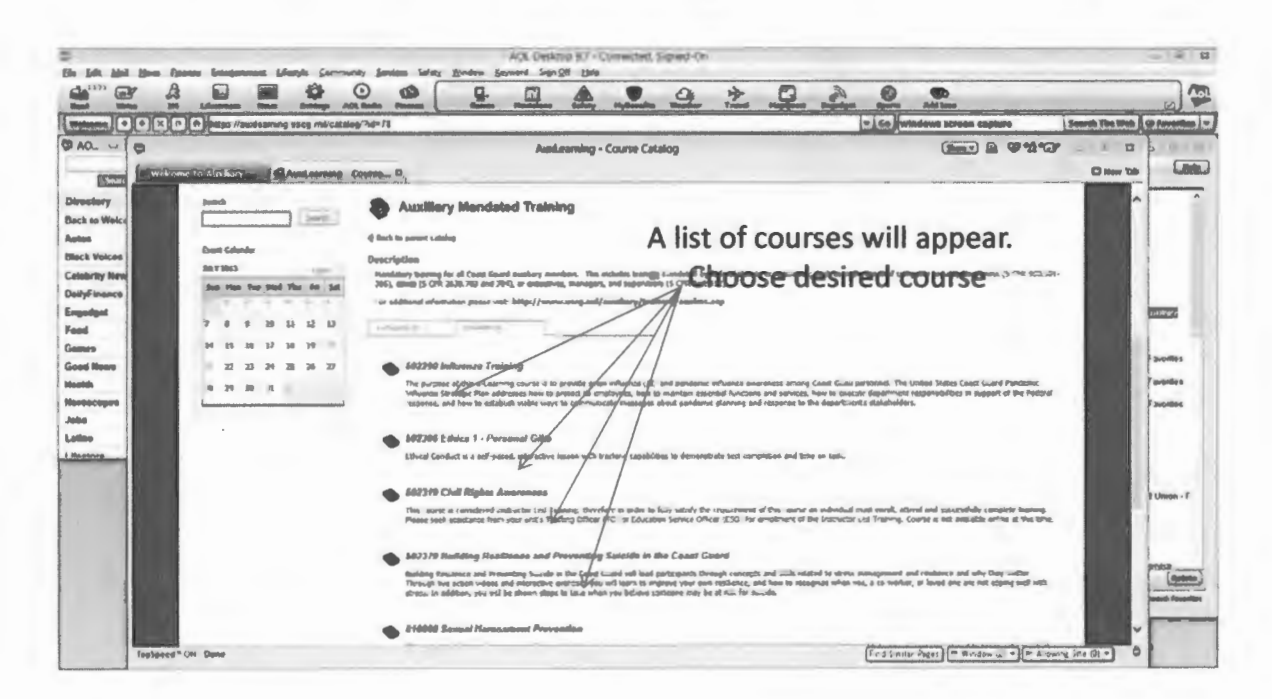

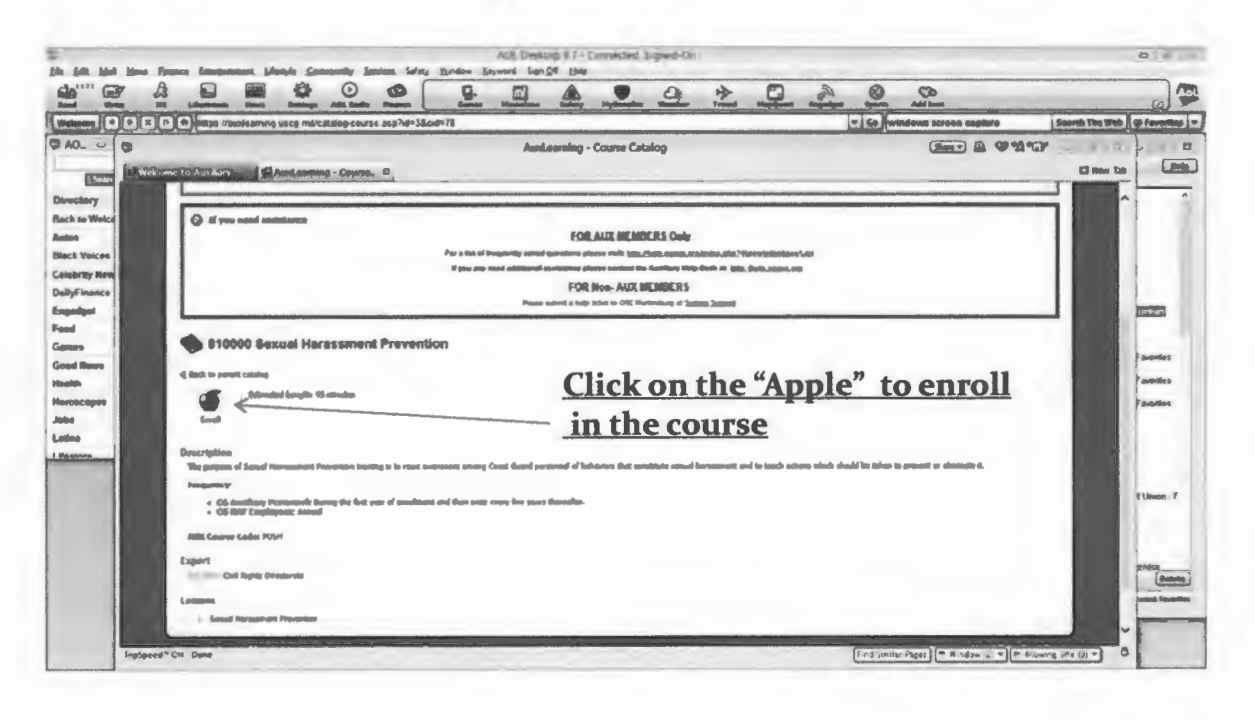

 $\overline{7}$ 

#### **AUX Learning Management System**

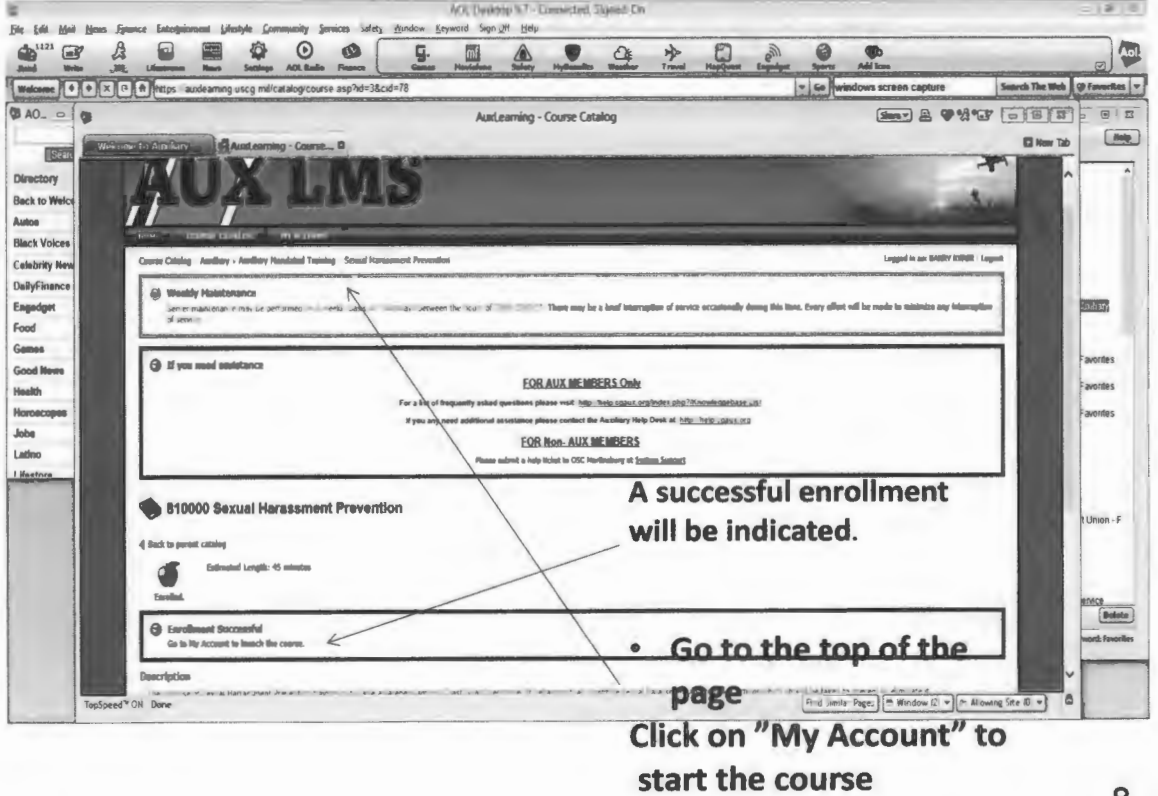

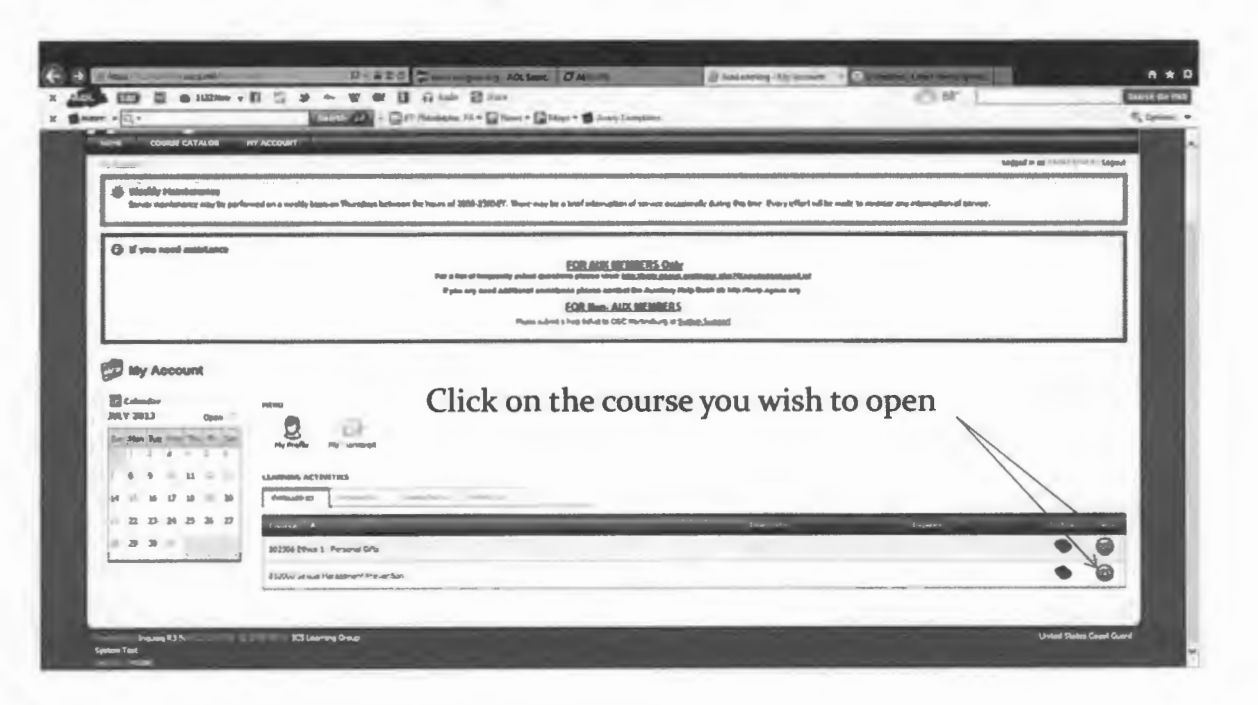

### **Aux Learning Management System**

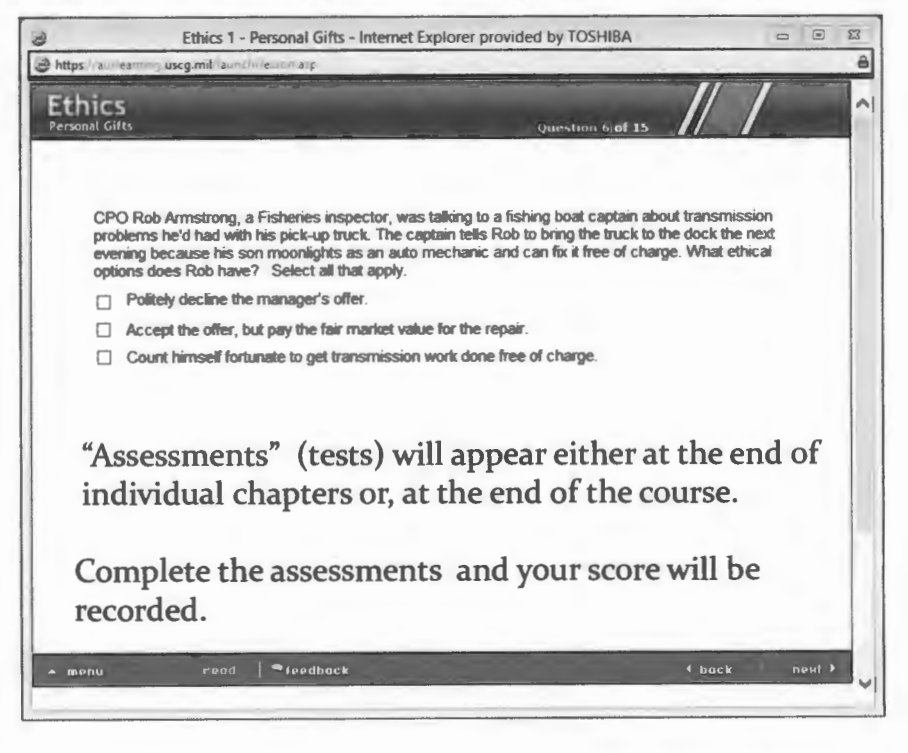

After completing the test, your score is recorded and a review of the questions with the corrected answers is provided

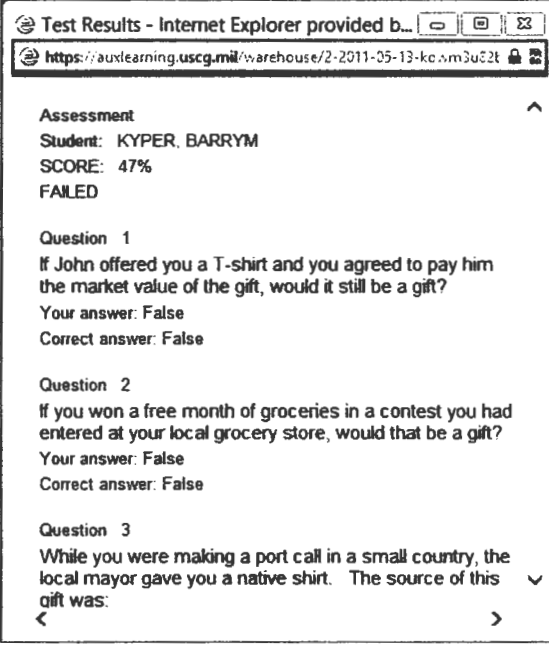

 $11$ 

# **AUX Learning Management System**

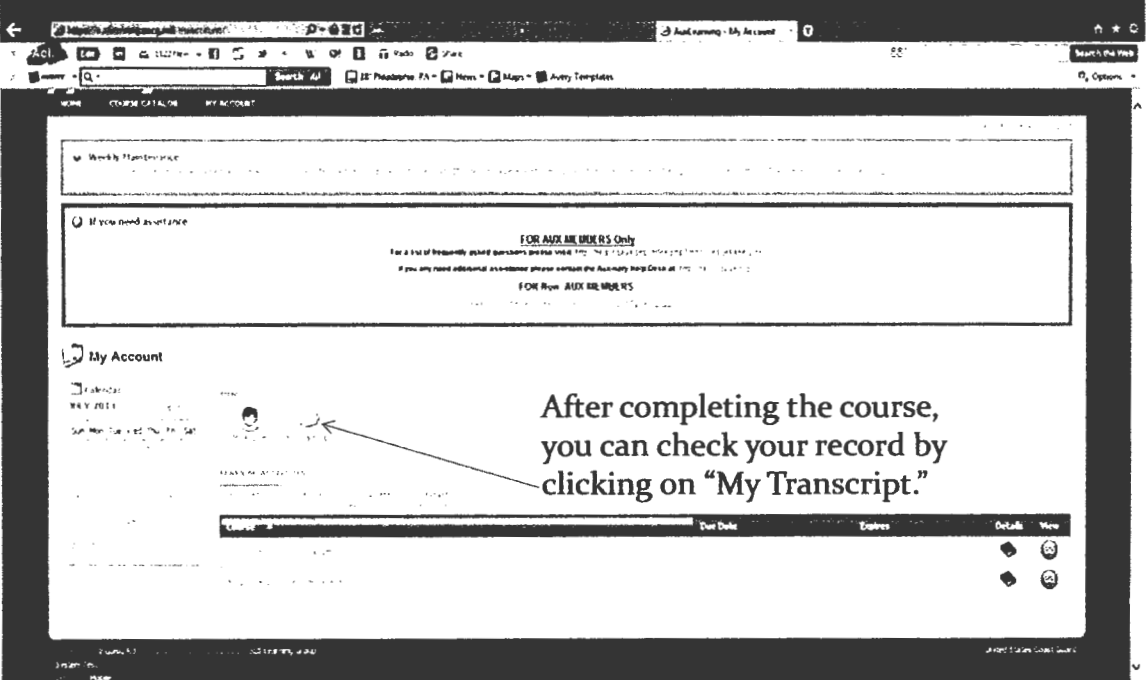